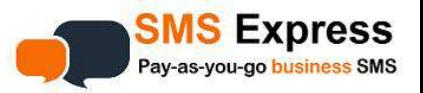

# **User Guide Contents SMS Express SMS From Excel Add-In**

- **Installation…2**
- **Functions...3,4**
- **Simple SMS…5**
- **Personalised SMS…6**
- **Custom Sender ID…7**
- **Troubleshooting…8**
- **Dealing With Optouts/Blacklist…9**

#### **Requirements:**

- **Windows**
- **Excel 2016+**
- **Internet connection**
- **Account with SMS Express (Username + Password)**
- **Enough credits to send SMS**

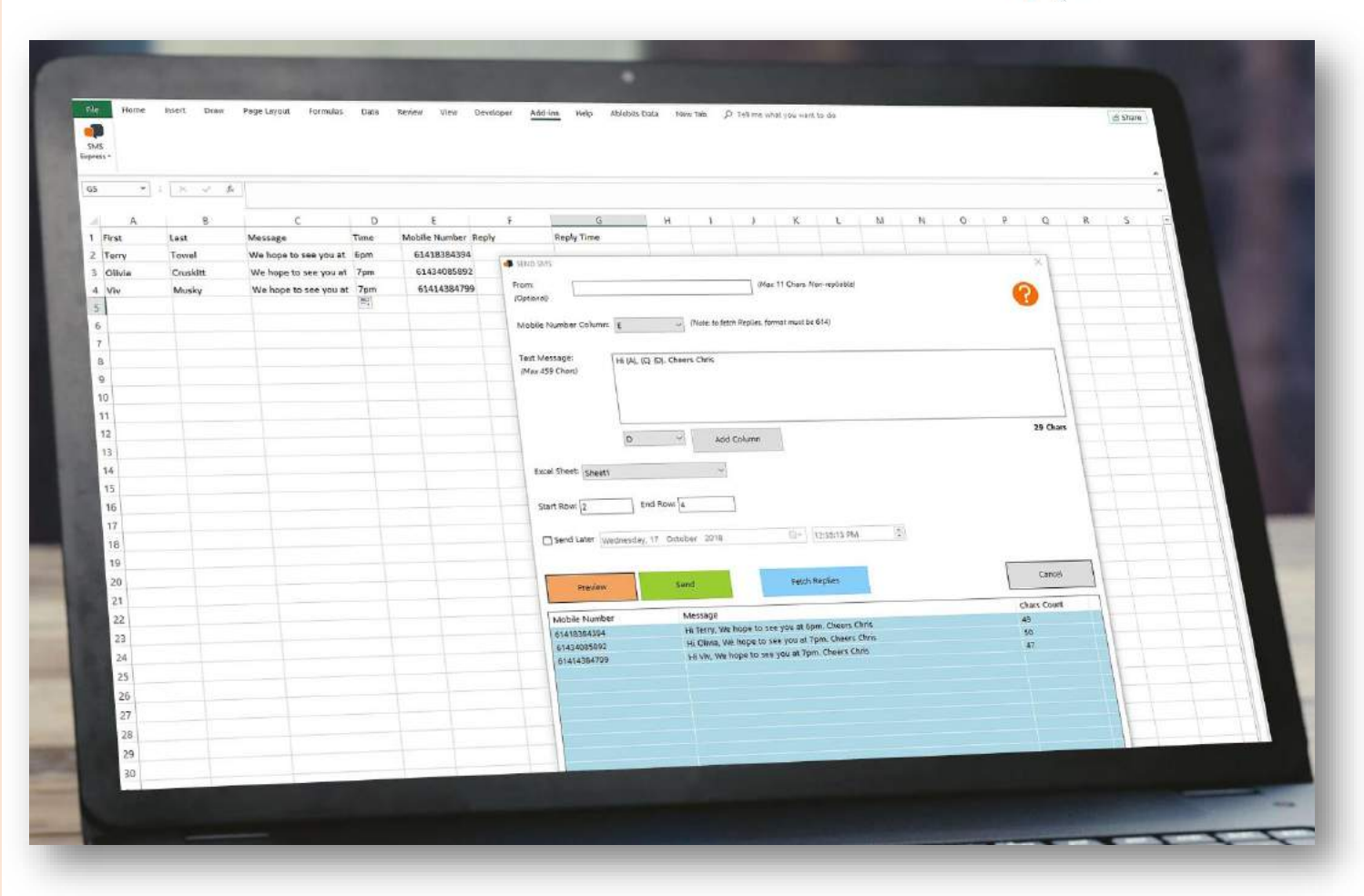

**Our SMS From Excel add-in** allows you to send text messages directly from Excel using your SMS Express account credentials and credits.

You login via the software **inside** your Excel spreadsheet, instead of logging in to the platform via a browser.

No need to visit the online platform control panel *(cp.smsexpress.com.au),* unless you need to top-up your credits or view detailed delivery reports, or check your **Blacklist** (more on this page 10)

Note this is Windows software and cannot run on a Mac.

### **Installation**

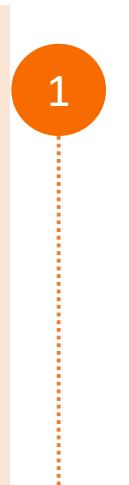

2

3

The software installer package is self-contained. After downloading the setup file, simply double click to RUN the installer.

*The software will only install if it is on your PC such as your computer's C-Drive or Downloads or Desktop or another local folder. If the software is on Google Drive, OneDrive or any external link, you will get an error saying that the software cannot be found. Simply download it to your PC and run the install package again.*

If you get any warnings from Windows, it is safe to run this software. Click **More Info** then **Run Anyway** button. This will allow Windows to install the add-in

After the add-in has run, **open** an Excel document (a blank one is fine) and look for Add-ins.

Click the logo button, then **login** with your SMS Express Username & Password.

*If the logo is not there, you may have to add in manually. See Troubleshooting (page 9)*

**TIP: Right click the logo and** *Add To Quick Access Toolbar* 

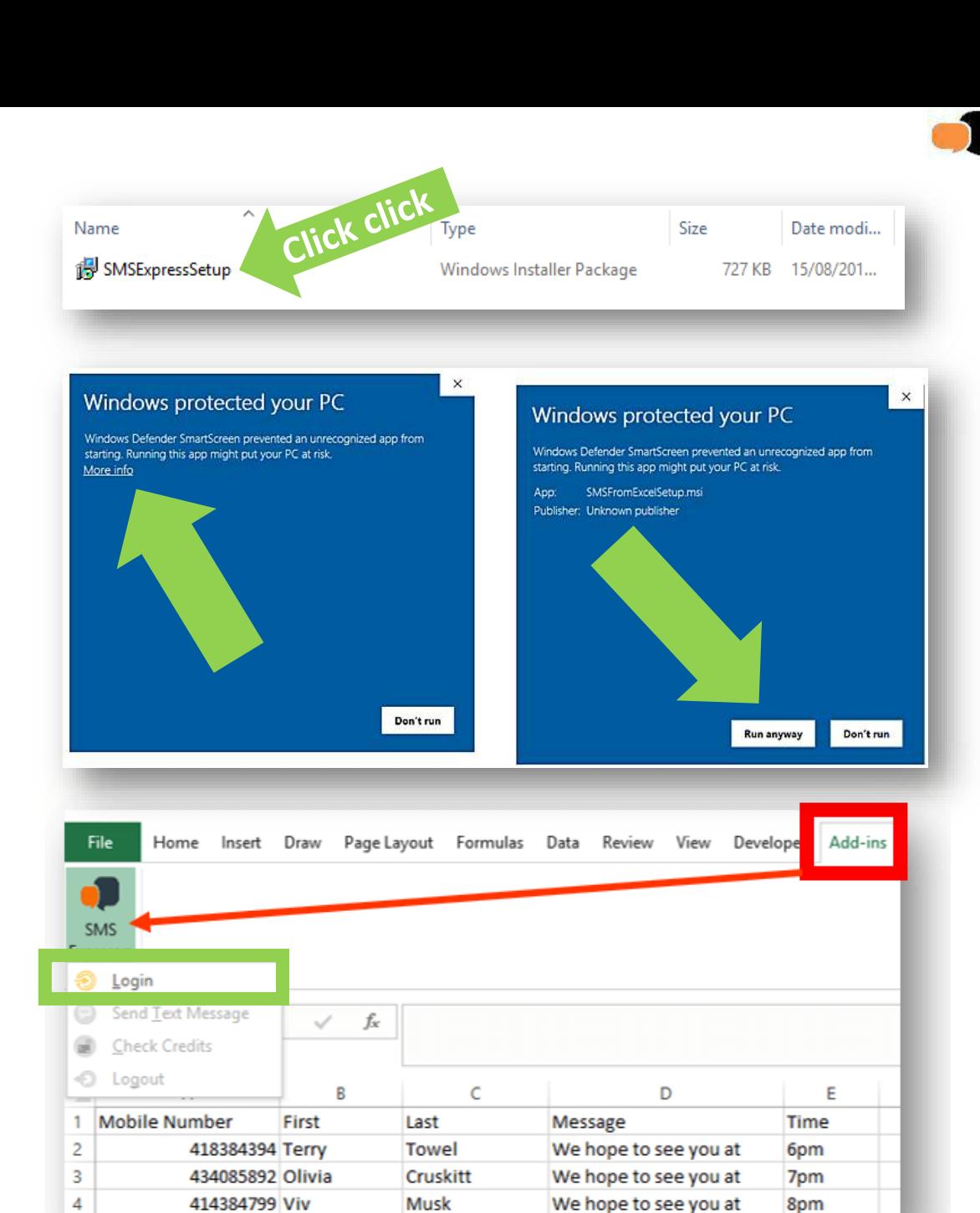

2

#### **Functions**

![](_page_2_Picture_1.jpeg)

You can quickly check your current **credits** balance from the add-in. If you need more credits, simply login to the **online platform**, click **Online Payments**  to purchase credits. Credits are 7.73c PLUS GST (8.5c INC GST).

There's no minimum order. Buy as little or as many as you need. Credits go straight into your account. Or if you're on a corporate account, email us a purchase order, or call 1300 668 217 (all cards accepted).

To get started with your messaging, click **Send Text Message.** 

This opens the Messaging window on top of your spreadsheet (more on this next page).

When you are finished it's a good idea to always **Logout**. Otherwise, anybody can use your PC and Excel spreadsheet to send SMS from your account!

![](_page_2_Picture_8.jpeg)

4

**Functions Functions** *COPTIONAL. Change who the SMS comes <b>FROM (called Sender ID similar and COPTION* 

![](_page_3_Figure_2.jpeg)

Goes to **Help Centre** on

![](_page_3_Figure_3.jpeg)

#### **Simple SMS**

![](_page_4_Picture_1.jpeg)

![](_page_4_Picture_2.jpeg)

## **Personalised SMS**

You can use the **Add Column** or type the **Columns** in manually using your keyboard.

Make sure you use the curly brackets **{} .**

*For example if I didn't need their Last name I could type:* **Hi {A}, {C} {D}**

This would read**: Hi Terry, We hope to see you at 6pm Hi Olivia, We hope to see you at 7pm Hi Viv, We hope to see you at 7pm**

![](_page_5_Picture_5.jpeg)

![](_page_5_Picture_58.jpeg)

#### **Custom Sender ID**

The **Sender ID** can be your business name (maximum 11 characters) or perhaps your mobile number.

If you leave **blank**, the SMS will be from one of our virtual numbers. This is the **Repliable** setting.

Note if you use a **word Sender ID,** like your business name, you **cannot** get replies.

If you use your **own mobile number** replies will come **back to your phone**.

![](_page_6_Figure_6.jpeg)

![](_page_6_Picture_7.jpeg)

## **Troubleshooting**

![](_page_7_Picture_1.jpeg)

The Windows installer containing the add-in software usually installs itself into your PC's **C: drive** and into the **Program Files(x86) folder**. Then adds it into Excel for you. But some systems can be fusspots (especially on some servers).

Here's how to manually add the **add-in** to your Excel spreadsheet:

![](_page_7_Picture_4.jpeg)

# **Dealing With Optouts/Blacklist**

When you send Bulk SMS from the SMS Express **online platform** (not from the Excel add-in), the **platform** can automatically **unsubscribe** people who reply with certain **keywords** like: STOP UNSUBSCRIBE OPTOUT REMOVE F\*\*\* OFF CANCEL

Optouts automatically go into the **Blacklist**, and you can't send Bulk SMS *from the platform* to them.

Similarly, if you send a SMS **from the Excel add-in**, any optouts will be also added to your **Blacklist**.

**BUT** when sending SMS from the **Excel add-in**, it **will ignore the Blacklist .**

Regularly check the **Blacklist** and remove/suppress optout numbers from your Excel spreadsheet. Also, you can **tell the platform to email you** when you get an optout.

Do this in **Account Settings**:

![](_page_8_Picture_197.jpeg)

**NOTE**: If you use a custom Sender ID from the Excel add-in (or the online platform), people cannot reply. If you are selling something, or people want to stop getting your SMS, you must allow them to optout somehow. We recommend including your business phone number or website in the text, and remove or suppress the optout numbers from your list. You don't want to get into hot water by breaching the Spam Act. Nasty fines!

**NOTE**: If you regularly send reminders or staff texts, and you switch between the Excel add-in and the online platform, and they complain of NOT receiving your SMS, keep an eye on the **Blacklist** in case your staff or customers **accidentally opt themselves out**…it happens!

Some of our customers use the add-in for single or small broadcasts, but use the online platform for bigger broadcasts, and the accidental optouts are usually discovered then!

#### **BAMBOOZLED?**

**We are ALWAYS here to help you. Just call 1300 668 287 or [info@smsexpress.com.au](mailto:info@smsexpress.com.au)**

![](_page_8_Picture_13.jpeg)